## **[XY \(scatter\) charts](http://support.office.microsoft.com/client/Available-chart-types-b22a8bb9-a673-4d7f-b481-aa747c48eb3d?NS=EXCEL&Version=14#bmscattercharts)**

Scatter Chart သည် အချက်အလက် အမျိုးအစားအချင်းချင်း ဆက်သွယ်ပတ်သက်နေမှုကို ပြသပေးပြီး အလျားလိုက် (X) ဝင်ရိုးနင့် ဒေါင်လိုက် (Y) ဝင်ရိုးတို့တွင် အမျိုးအစားနစ်ခု မည်သို့ ရိုတ်ဆက်နေသည်ကို ပြသပါသည်။

ဝင်ရိုးနစ်ခုပါရှိသော Scatter Chart တွင် အမျိုးအစားတစ်ခုကို အလျားလိုက် ဝင်ရိုးတွင်ထားရှိပြီး ကျန်အမျိုးအစား တစ်ခုကို ဒေါင်လိုက်ဝင်ရိုးတွင်ထားရှိပါသည်။ အမျိုးအစားတစ်ခုနှင့် တစ်ခုဆုံချက်ကို ဇယားပေါ် တွင် အမှတ်တစ်ခုအနေဖြင့် ပြသပြီး

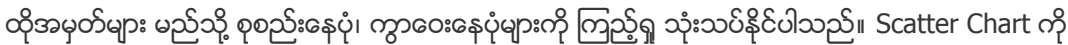

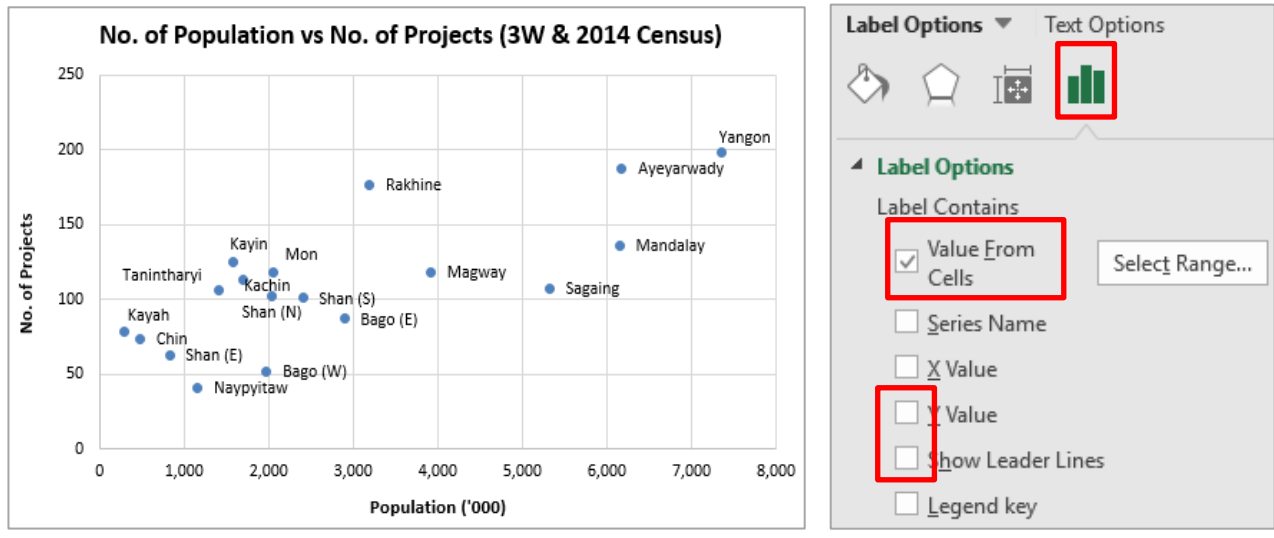

များသောအားဖြင့် စာရင်းအင်းပညာရပ်ဆိုင်ရာ၊ သိပ္ပံပညာရပ်ဆိုင်ရာနှင့် အင်ဂျင်နီယာ ပညာရပ်ဆိုင်ရာ ကိန်းဂကန်းများကို ပြသသော အခါများတွင် သုံးလေ့ရှိပါသည်။ ပြုလုပ်ပုံမှာ -

- 1. Open the sample data file: **"Distance\_Learning\_Excel2010- 2016\_Scatter\_Chart\_Version1\_18Jun2019\_SampleData.xlsx",** and then go to "**Scatter**" sheet
- 2. Select two columns named "*Population*" and "*No. of Projects*"
- 3. Click *– Insert -> Charts -> Scatter -> Scatter with only markers*
- 4. Right click on the point (marker)-> click "Add Data Labels"
- 5. Right click on the Label -> click "Format Data Labels"
- 6. Under Label Options > Label Contains > only select the "Value From Cells" > Select Data Label Range "=Scatter!\$A\$2:\$A\$19" > click OK Add Axis title and Chart title

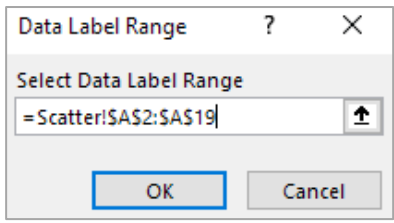